# 通過思科安全登入建立SecureX業務

## 目錄

簡介 必要條件 需求 採用元件 背景資訊 疑難排解 建立思科安全登入帳戶 建立思科SSE帳戶 通過SSE啟用SecureX帳戶 在SecureX中管理使用者(邀請、啟用、禁用) 邀請使用者

## 簡介

本文檔介紹使用思科安全登入建立新SecureX業務的步驟。

作者:Uriel Torres、Brenda Marquez,編輯者:Yeraldin Sanchez,思科TAC工程師。

## 必要條件

### 需求

思科建議您瞭解以下主題:

- 思科安全服務交換(SSE)中的**基本導**覽
- 思科智慧/虛擬帳戶或下列裝置之一: 安全管理裝置(SMA)電子郵件/WebFirepower電子郵件安 全裝置(ESA)網路安全裝置(WSA)Stealthwatch企業版

### 採用元件

本文中的資訊係根據以下軟體和硬體版本:

- Cisco SSE
- Secure $X \times 1.52$
- Cisco Duo行動Android版本3.34.0
- ESA與Async OS版本13.0.0
- Firefox Mac版本78.0.1

本文中的資訊是根據特定實驗室環境內的裝置所建立。文中使用到的所有裝置皆從已清除(預設 )的組態來啟動。如果您的網路運作中,請確保您瞭解任何指令可能造成的影響。

## 背景資訊

Cisco SecureX平台將思科整合安全產品組合的廣度和客戶的基礎架構連線起來,提供一致體驗 ,統一可視性、實現自動化並增強網路、終端、雲和應用的安全。通過在整合平台中連線技術 ,SecureX可提供可衡量的洞察力、理想的結果以及無與倫比的跨團隊合作。

Cisco SecureX有3種不同的登入方式:

- 思科安全登入
- 思科安全帳戶(CSA)
- Threat Grid帳戶

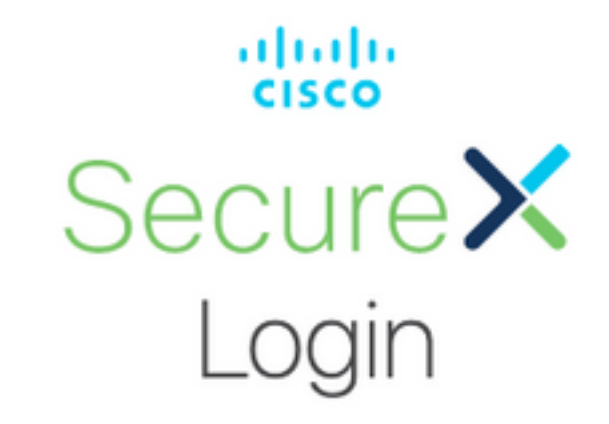

Sign in with your account:

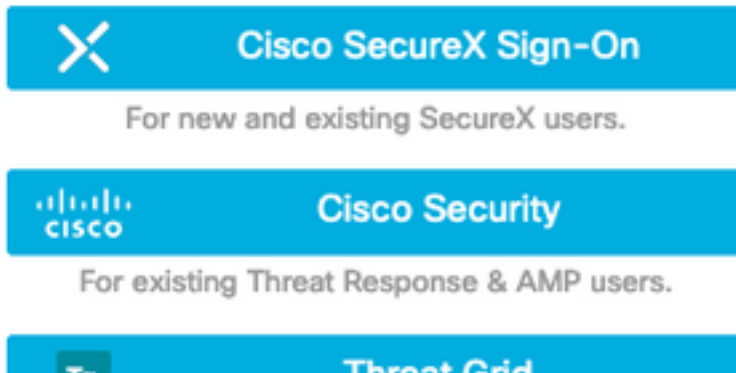

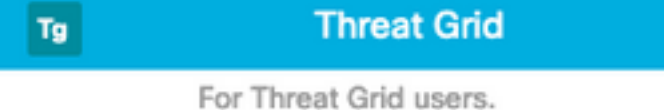

本文建立了一個新的SecureX業務和Cisco Secure Sign-On。

## 疑難排解

本節提供的資訊用於對組態進行疑難排解。

### 建立思科安全登入帳戶

提示:使用專用視窗可避免Web瀏覽器出現任何可能的快取問題。

**提示:**建議使用與思科安全帳戶沒有關係的電子郵件,以避免帳戶重複。

- 在Web瀏覽器中,導航[至https://sign-on.security.cisco.com/signin/register](https://sign-on.security.cisco.com/signin/register)。
- 填寫資訊並按一下Register,如下圖所示。

obob.<br>cisco

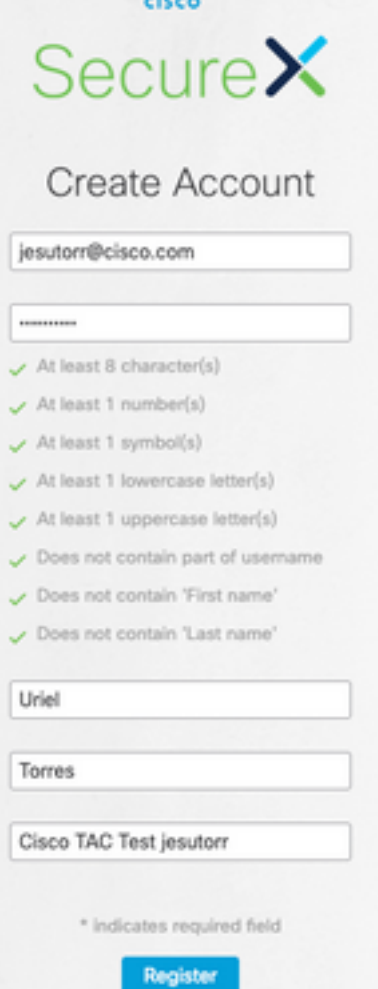

• 系統將向用於註冊的電子郵件傳送電子郵件,如下圖所示。

Hi Uriel,

Welcome to SecureX sign-on!

To verify your email address and activate your account, please click the following link:

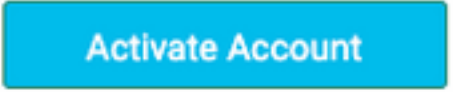

This link expires in 7 days.

Need help accessing your account? Please check the Quick Start Guide.

- 「啟用帳戶」連結的URL格式為<u>https://sign-</u> [on.security.cisco.com/tokens/\[RegistryToken\]/verify](https://sign-on.security.cisco.com/tokens/[RegistryToken]/verify)
- 使用DUO完成註冊過程。
- 按一下Configure factor按鈕。

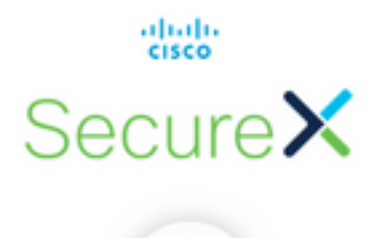

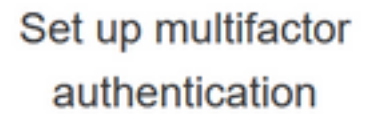

Your company requires multifactor authentication to add an additional layer of security when signing in to your account

 $\circ$ 

Setup required

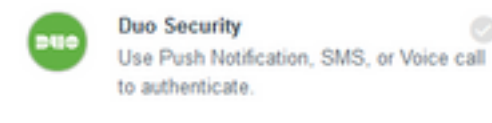

Configure factor

•按一下「Start Setup」按鈕,如下圖所示。

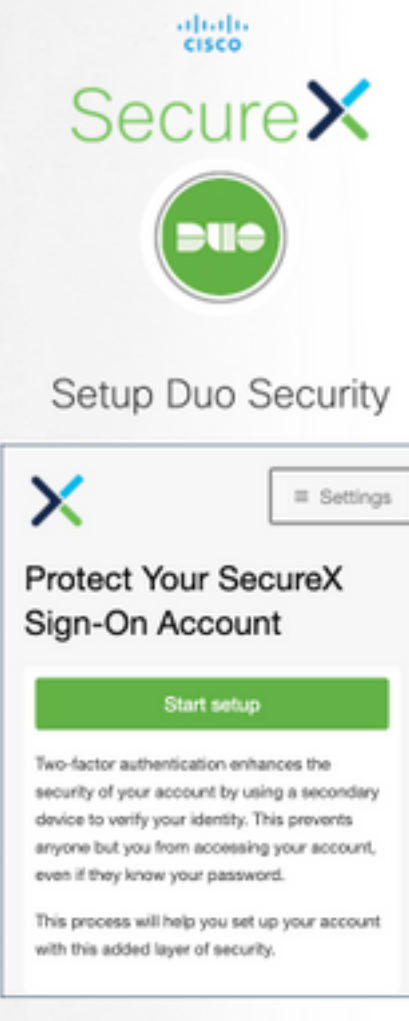

**Back to factor list** 

• 繼續設定並使用您的電話號碼建立雙因素身份驗證。

# Setup Duo Security

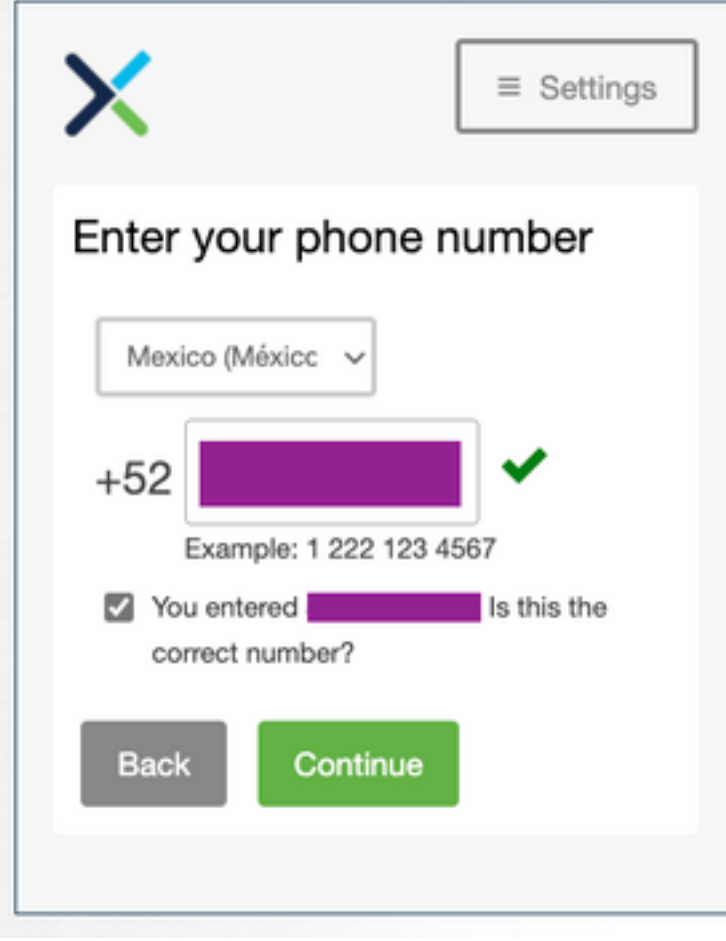

•按一下Finish按鈕完成註冊過程。

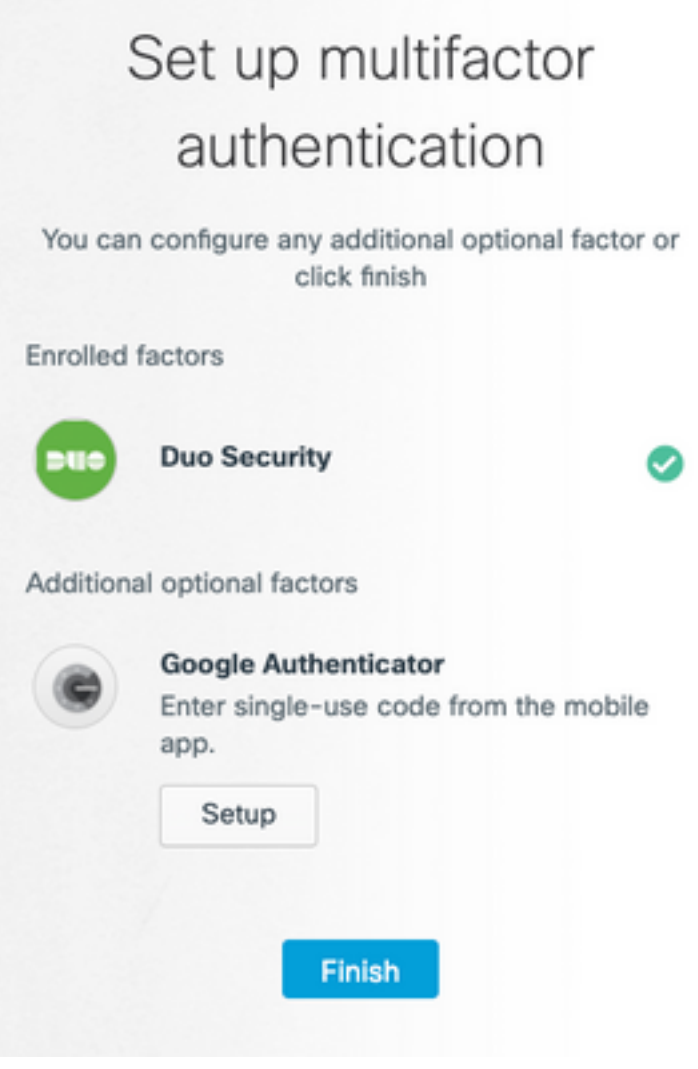

● 按如下所示按一下Create My Account。

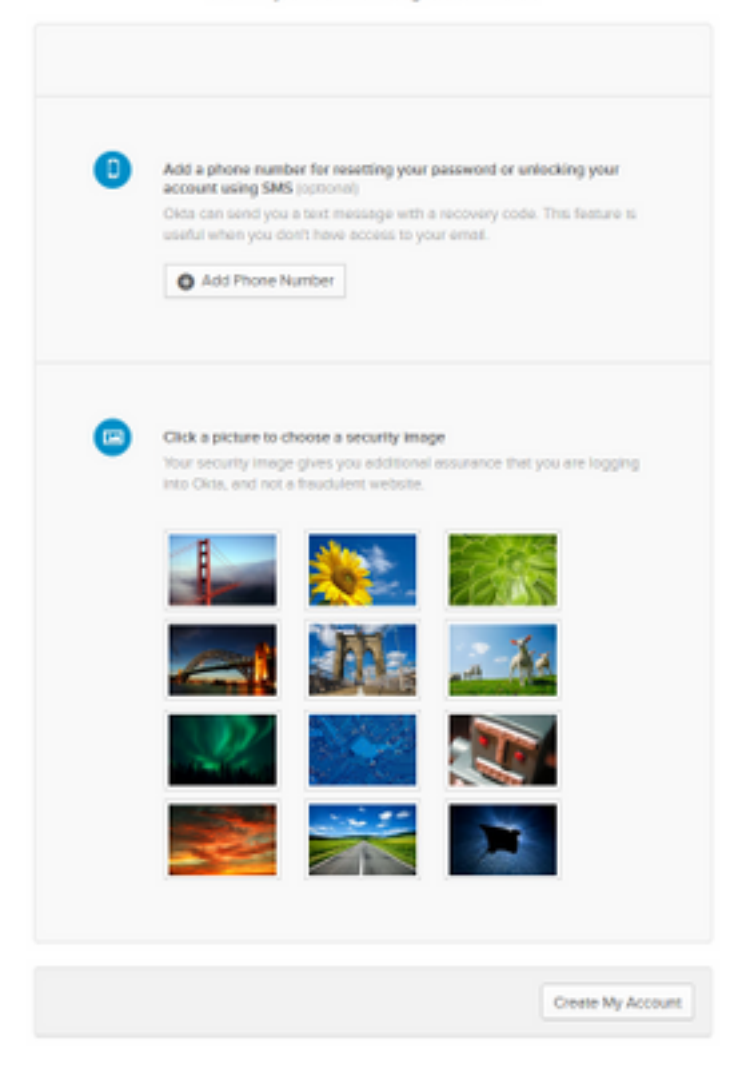

## 建立思科SSE帳戶

• 系統隨即會顯示「安全登入」頁面。

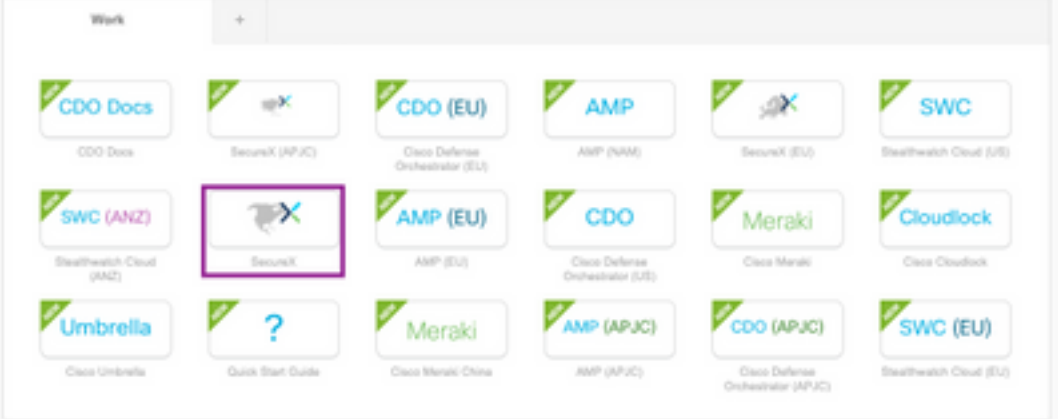

- 按一下SecureX (本指南使用北美地區)。
- 使用DUO和Cisco Secure Sign-On登入SecureX。
- 建立新的SecureX組織。

# Create Your Organization

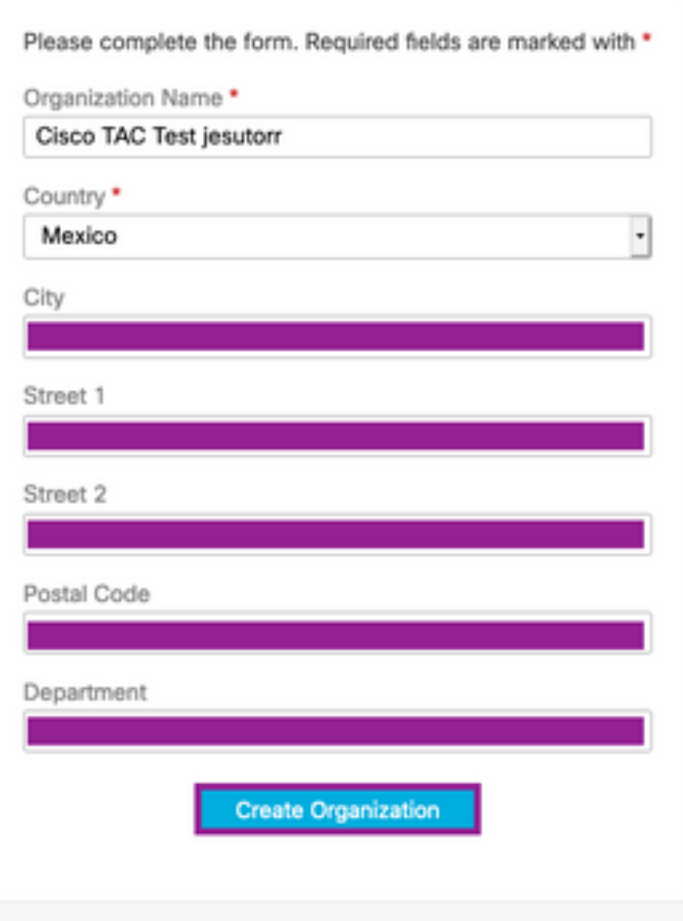

● 建立組織後,帳戶需要啟用。

### 通過SSE啟用SecureX帳戶

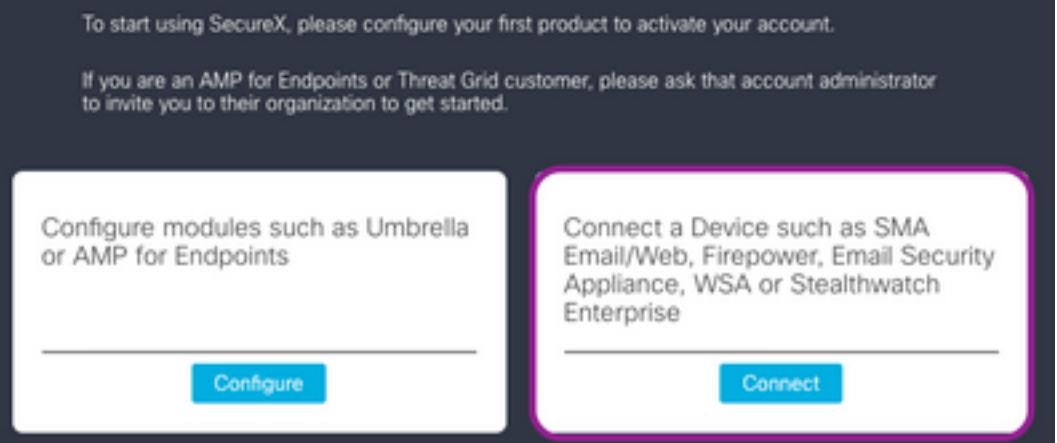

- 在本指南中, ESA裝置用於啟用SecureX。
- 按一下Connect按鈕。
- 在「Connect Device」視窗中,可以使用裝置或思科智慧/虛擬帳戶啟用裝置。
- 在本指南中,按一下Register Device按鈕。

提示:要註冊ESA以外的其他裝置,請在**連線裝置**視窗中找[到註冊指南](https://admin.sse.itd.cisco.com/assets/static/online-help/index.html#!g_devices_sse.html)和[鏈接指南。](https://admin.sse.itd.cisco.com/assets/static/online-help/index.html#!g_manage-accounts.html)

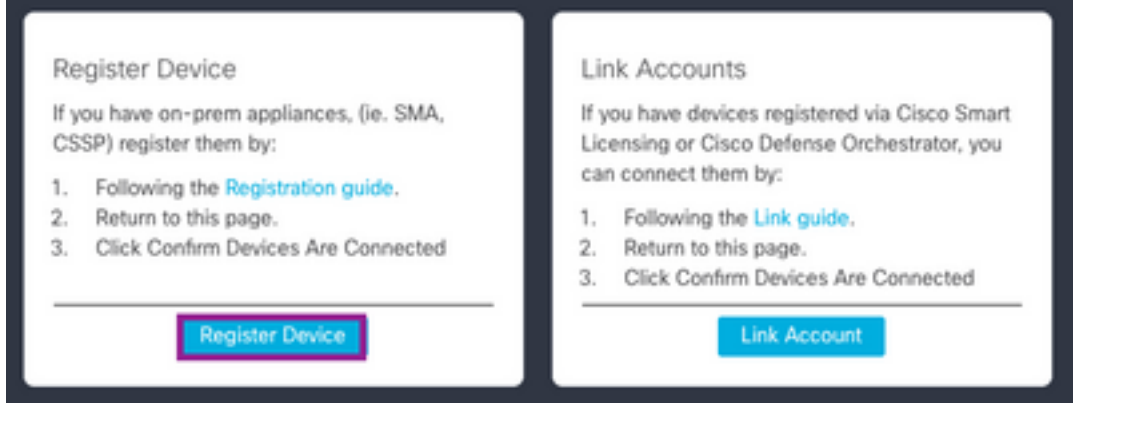

● 系統會將您重新導向至思科安全服務交換(SSE)入口網站。

#### • 在SSE上,導航到雲服務並啟用Cisco SecureX威脅響應和事件。

Cloud Services for Cisco TAC Test jesutorn

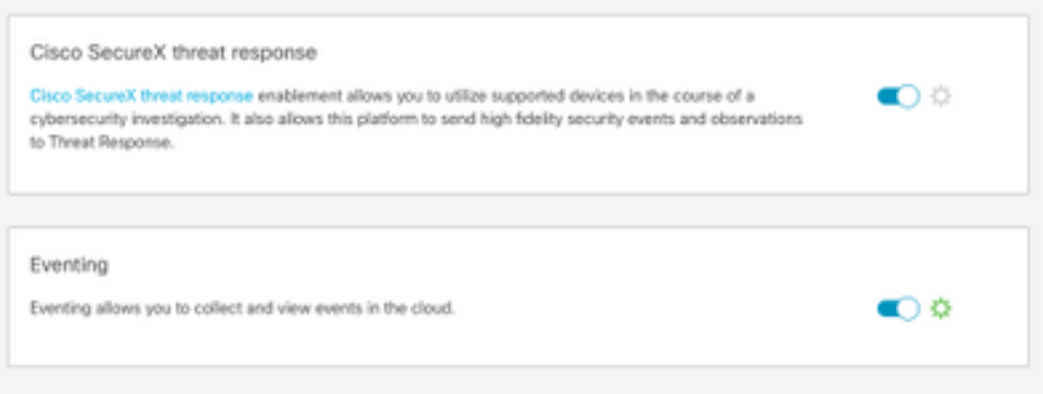

- 在SSE上, 導航到Devices部分。
- 按一下Add Devices and Generate Tokens選項。

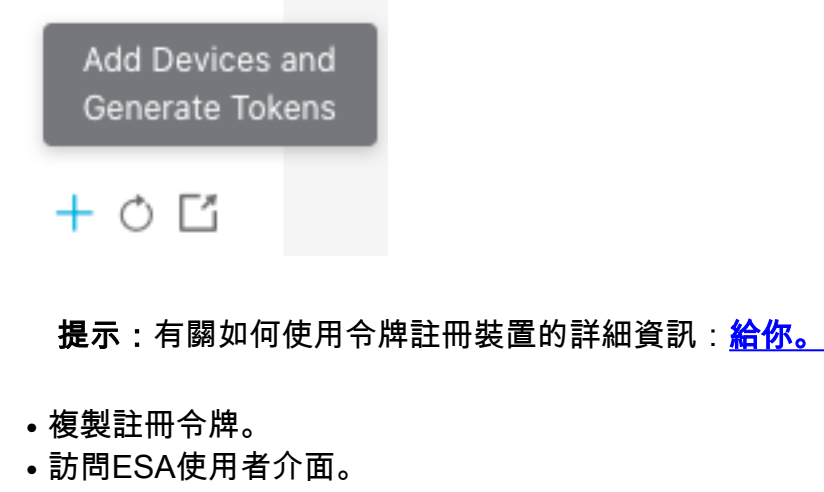

- 在ESA上導航到Network > Cloud Services Settings。
- 在Cloud Services Settings視窗中, 按一下Edit Settings按鈕。
- 啟用Threat Response,即雲伺服器(本指南中的AMERICAS)。

**Cloud Service Settings** 

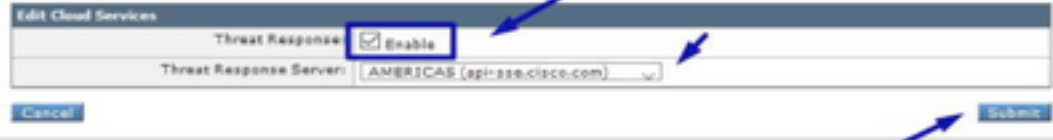

- 提交更改。
- 貼上註冊令牌,然後按一下Register按鈕,如下圖所示。

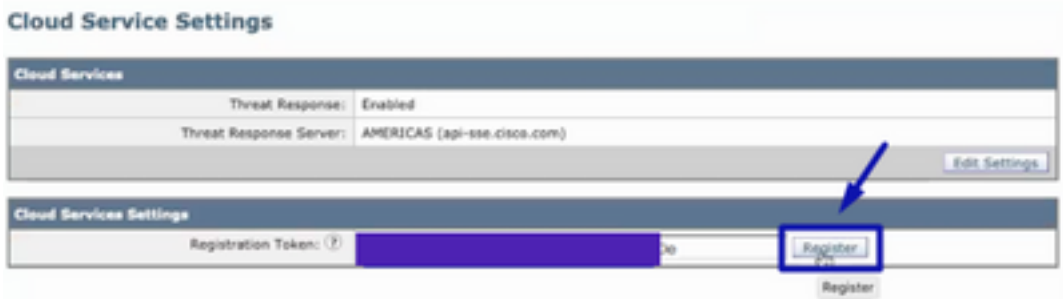

#### • 重新載入SSE頁面,導航到**Devices**,然後顯示ESA裝置。

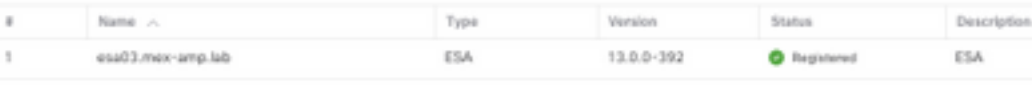

Total Entries: 1

#### • 導航到SecureX,然後按一下Confirm Device is Connected 按鈕。

After connecting a device, return to this page to confirm the device is working by clicking the button below.

**Confirm Device is Connected** 

#### • 確認後,系統會將您重新導向到SecureX入口網站,如下圖所示。

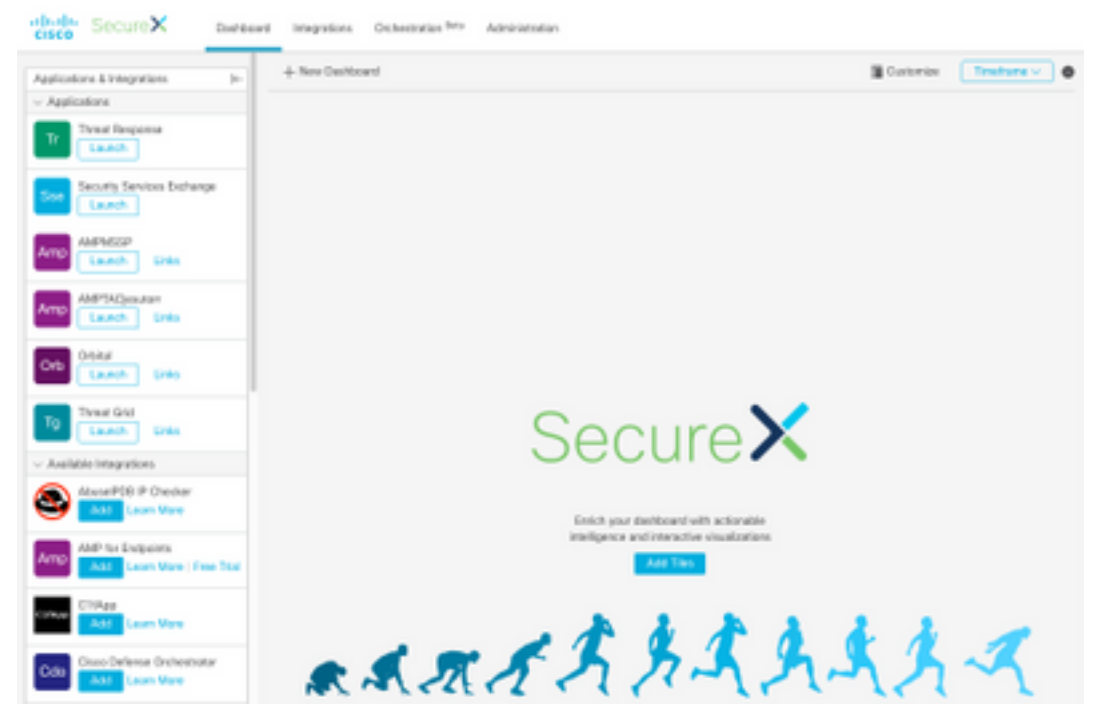

## 在SecureX中管理使用者(邀請、啟用、禁用)

如果通過針對終端的高級惡意軟體防護(AMP)啟用了SecureX帳戶,則使用者直接在AMP控制檯上 管理。

Manage Users

Your organization is managed by Cisco Security. To modify users' account information (email, password, etc), go to h

如果在沒有AMP的情況下啟用了帳戶,則使用者直接在SecureX控制檯上管理,在SecureX上,您 可以擁有兩種型別的角色:

- $\bullet$  Admin
- 使用者

若要允許User角色,請在SecureX上導覽至Your Account > [Users](https://securex.us.security.cisco.com/settings/users),勾選Allow Non-Admin Users,如下圖所示。

Users **23 Allow Non-Admin Users** Users with acoust to Threat Response can perfor or sperations with your configured Integration Modules. They will use the credentials configured for that module

#### 邀請使用者

您可以向SecureX組織新增新使用者。

- 在SecureX上新增新使用者角色 ( 管理員或使用者) 。
- 導航到管理>邀請使用者部分。
- 使用新使用者的電子郵件和角色。
- 按一下Add按鈕。
- 如果要新增更多使用者,請填寫新使用者的資訊,然後按一下Add按鈕。
- 重複此過程, 直到新增了所有使用者。
- 按一下Send Invitations按鈕。

**Invite New Users** 

X

#### Organization

Cisco TAC Test jesutorr

Enter email addresses for anyone you want to invite to your organization's SecureX account. They will be prompted to sign up via an emailed link.

Pending Invites

- X jesutorr\_test@cisco.com Admin
- X jesutorr\_user@cisco.com User

Email

User Role

User

 $+$  Add

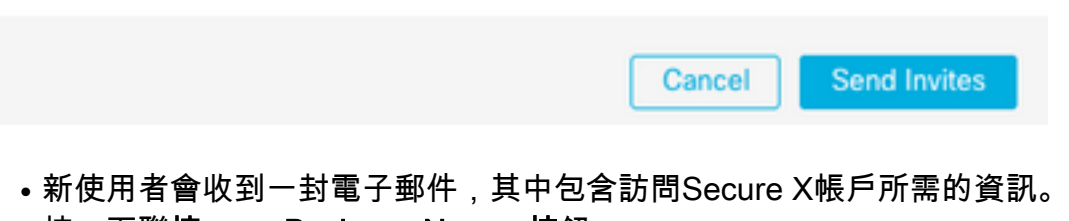

● 按一下聯接……<Business Name>按鈕。

# Join Cisco TAC Test jesutorr **Cisco SecureX**

You have been invited to join Cisco TAC Test jesutorr Organization as a user.

You have been invited by: Uriel Torres (jesutorr@cisco.com).

Get more information: https://www.cisco.com/c/en/us/td/docs/security/securex/signon/securex-sign-on-guide.html

Join Cisco TAC Test jesutorr

Follow Cisco and Join the Conversation

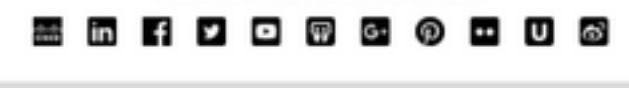

Cisco.com | Privacy Statement | Trademarks 2020 Cisco and/or its affiliates. All rights reserved.

Cisco Confidential

• 該電子郵件重定向至Secure X邀請登入頁面。

#### • 按一下Continue the invite process。

You (jesutorr\_user@cisco.com) have been invited to join Cisco TAC Test jesutorr Organization as a user by Uriel Torres (jesutorr@cisco.com).

How to get a SecureX Sign-On Identity(?).

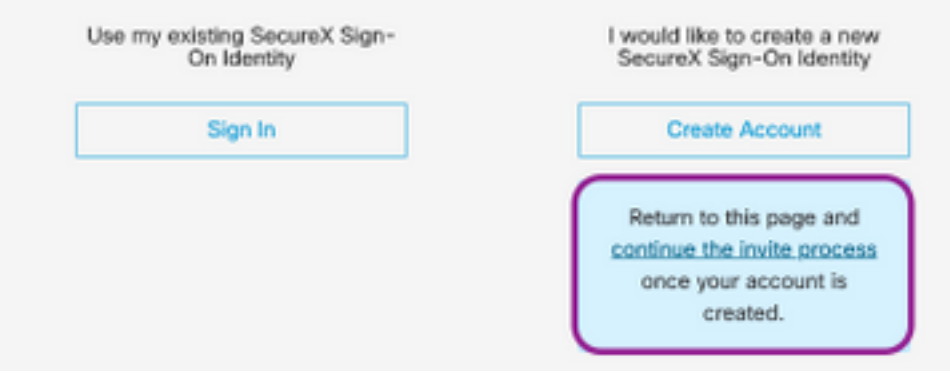

- 填寫登錄檔。
- 註冊完成後,按一下Join按鈕,如下圖所示。

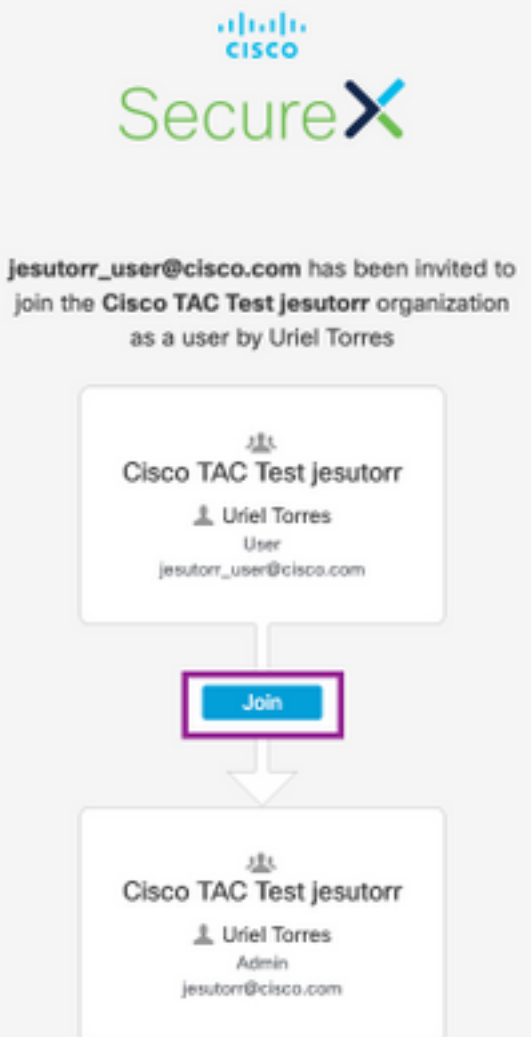

- 使用者按一下加入後,Administrator視窗中會有一個新使用者。
- 要在SecureX中使用管理員帳戶**管理**使用者,請導航到Administration部分。
- <mark>• 在Administration</mark>視窗上,可以啟用/禁用或提升/降級使用者,如下圖所示。

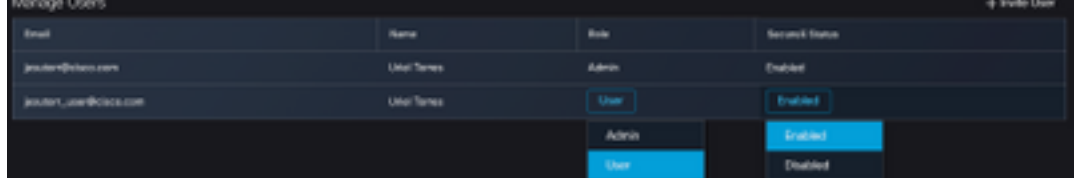

附註:此時無法從SecureX中刪除使用者,如果使用者不需要則可以禁用。

注意:您可以使用同一個Secure Sign-on帳戶擁有不同的SecureX業務,在使用Secure Sign-On選項時,可以選擇該帳戶。

# Choose Your Account

There are multiple accounts associated with your email address. Please choose an account with which to continue.

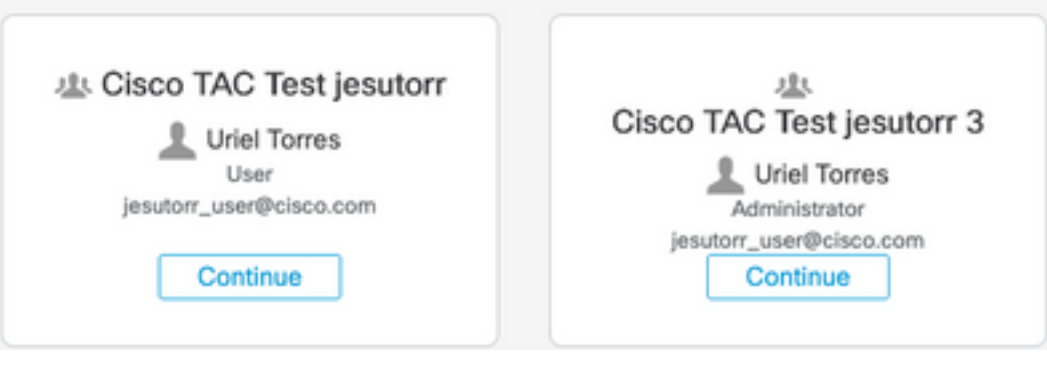